# **PROCESSAMENTO DE IMAGENS RADAR DE SENSORIAMENTO REMOTO PARA RESPOSTA A DESASTRES**

**PROCESSAMENTO DIGITAL DE IMAGENS RADAR COM SOFTWARE LIVRE COM EXEMPLOS DE APLICAÇÕES EM MAPEAMENTO PARA A RESPOSTA À DESASTRES**

# **T U T O R I A L (EXERCÍCIOS PRÁTICOS)**

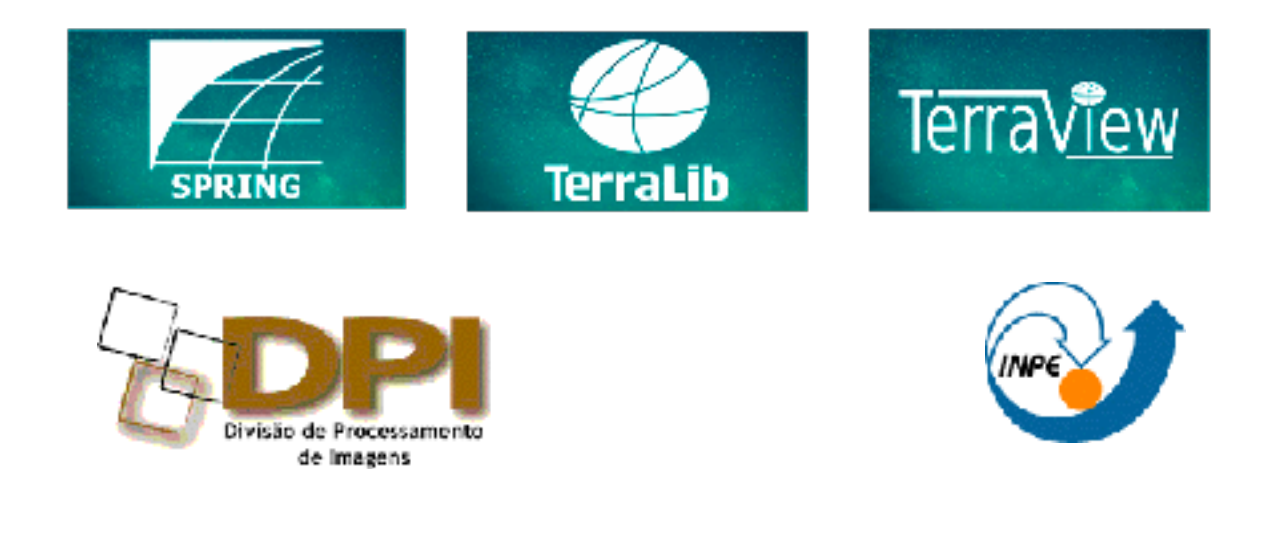

 $\overline{\phantom{a}}$  , where  $\overline{\phantom{a}}$  , where  $\overline{\phantom{a}}$  , where  $\overline{\phantom{a}}$ **Janeiro de 2019**

#### **SINTAXE DOS COMANDOS**

Neste tutorial são utilizados sequências de procedimentos padronizados para descrever a operação nas diversas janelas do sistema. Os procedimentos para realização dos exercícios práticos seguem a seguinte sintaxe:

#### ⇒ *Descreve uma sequência de operações:*

\* inicia-se uma sequência de procedimentos

## # *Comando a ser executado a partir do menu Iniciar do Windows*

#### ex: *# Iniciar - Programas - Spring-<versão>*

- [Função] - opção da barra de menu (principal ou outros) ou botão na barra de ferramentas

ex: - [Arquivo][Banco de Dados...] ou botão

- {Campo ⌨ <**nome a preencher>**} - nome de um campo a preencher (em negrito)

ex: - {Nome: ⌨ **Modelo\_Dados**} =

Plame: Modelo Dados

SPORT, 5.0 3-64, 1170179 Editor Fulhis

Modele de Da

- {Área – Campo ⌨ <nome a preencher**>**} - nome de um campo e uma área específica a preencher

ex: - {Classes Temáticas - Nome: ⌨ **Principais** } =

Title port - {Campo - Nome1: **Nome1 a preencher**, Nome2: Nome2 a preencher nomes dos campos a preencher

ex: - {Retângulo Envolvente - X1: ⌨ **183000**, X2: ⌨ **195000**, Y1: ⌨ **8745000**,

#### Y2: ⌨ **8780000**}

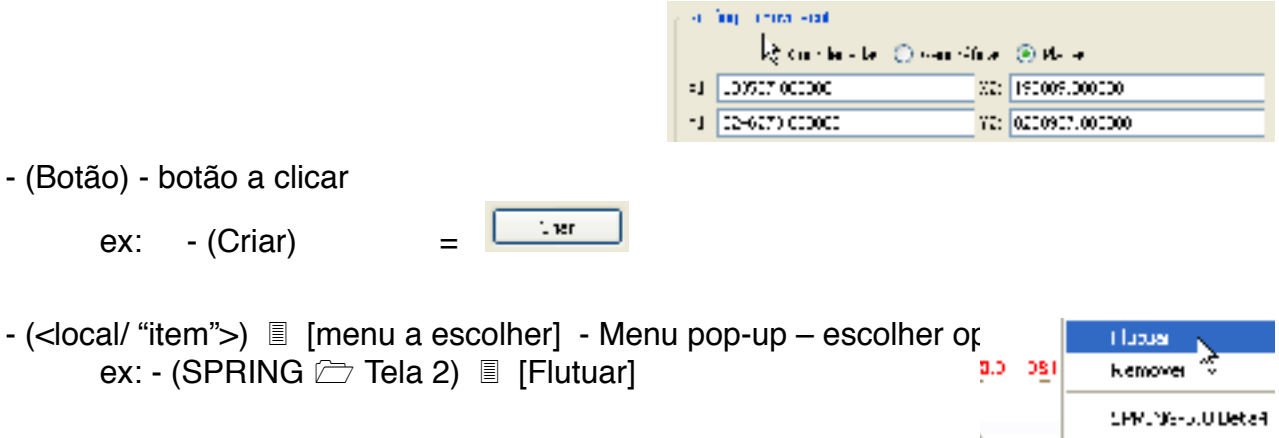

( Tela 2 / \ Trih 3 / \ Trih 1 /

Classes Teméticas

ŀ,

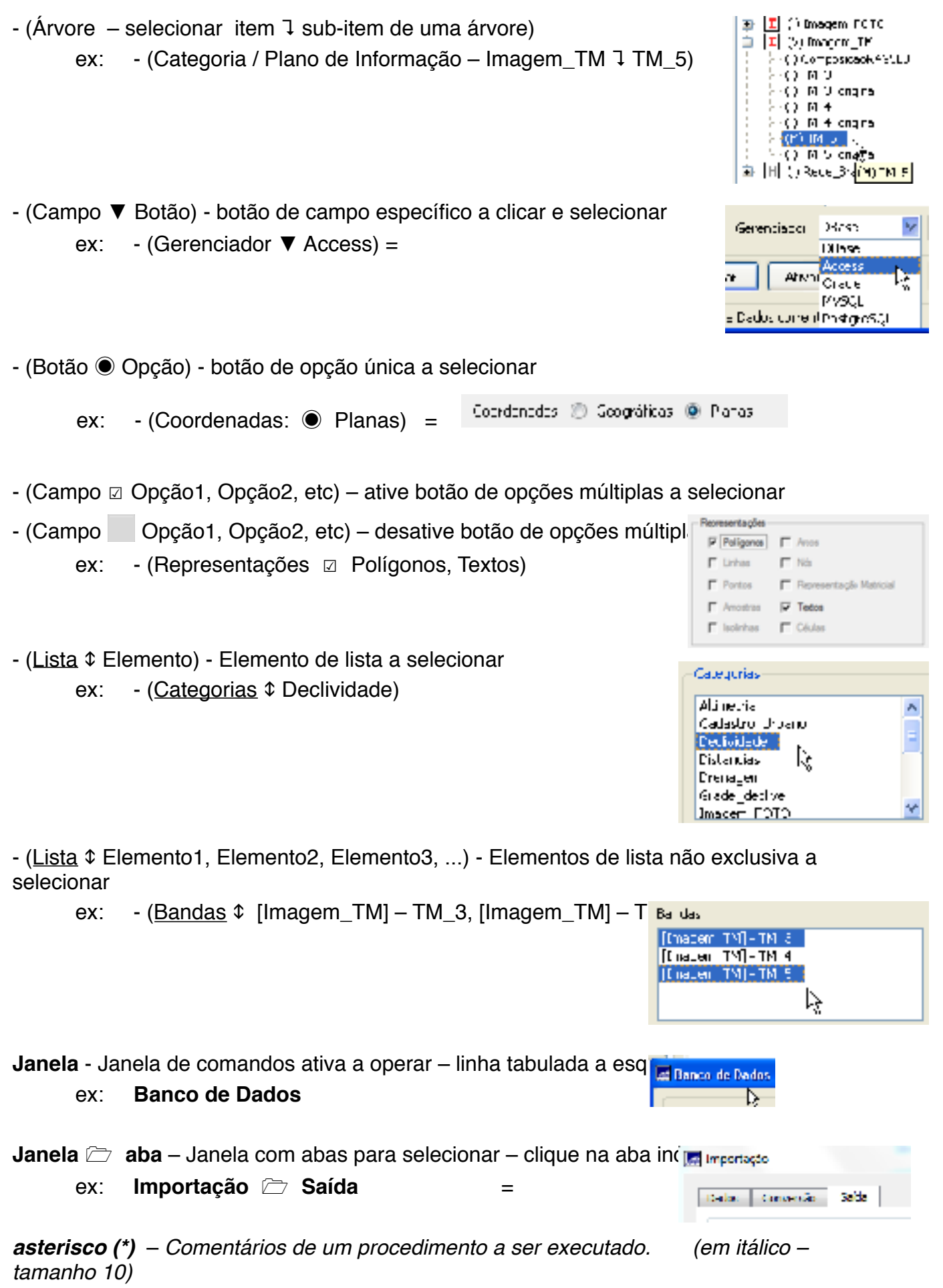

## **Conteúdo**

## *Download de Imagens do Copernicus Open Access Hub*

- 1. Definição de Área de Interesse
- 2.Seleção de Satélite/Sensor/Data
- 3.Busca de Imagens
- 4. Download

## *Recorte*

- 1. Importação de Imagens e Visualização
- 2. Reamostragem espacial
- 3. Recorte de Imagens

## *Processamento das Imagens Radar*

- 4. Multilook
- 5. Calibração
- 6. Filtragem Speckle
- 7. Correção geométrica correção terreno
- 8. Conversão para dB

## *Estimativa de Área Inundada*

- 9.Visualização Antes/Depois
- 10.Fatiamento para áreas inundadas
- 11.Calculo de Área
- 12.Exportação KML

## **Parte 1 - Download de Imagens do Copernicus Open Access Hub**

## *Exercício– Download de Imagens*

- ⇒ *Acessando o sítio WEB:*
	- *# Chrome (ou outro Browser)*
	- \* *Acessar o sítio: scihub.copernicus.eu*
	- \* *Logar no sistema Criar uma conta nova se ainda não tiver.*

## ⇒ *Definindo Área de Interesse:*

- \* *Selecione o ícone de vôo (Pan).*
- \* *Mover o mapa até a região de interesse. Alterar o zoom conforme*

*necessário*

- \* *Selecione o ícone de Retângulo (Box).*
- \* *Desenhe um retângulo contendo o contorno da área.*

## ⇒ *Selecionando Data, Satélite e Sensor:*

- \* *Selecionar data inicial (2017/06/01) e final (2017/06/31).*
- \* *Selecionar Missão: Sentinel 1 Os dois (S1A e S1B) selecionados.*
- \* *Selecionar Tipo de produto GRD (Ground Range Detected Projetado*
- *em Ground Range, valores em magnitude, não existe fase).*
- \* *Selecionar Modo IW (Interferometric Wide Swath Adquirido em 3 faixas, resolução espacial de 20x22 metros em Range x Azimute).*
	- \* *Buscar.*

## ⇒ *Selecionando Imagens:*

- \* *Observe as imagens disponíveis.*
- \* *Clique em uma delas para visualizar no mapa.*
- \* *Selecione a imagem do dia 2017/06/14, com recorte acima de Salto,*

*Uruguai.*

#### ⇒ *Download de Imagens:*

\* *Clique na ícone de Download da imagem desejada.*

## ⇒ *Download de Imagens de Antes da Inundação:*

\* *Repetir para o mês de setembro de 2016, selecionando e fazendo Download da imagem do dia 2016/09/05.*

## ⇒ *Download de Imagens Multiespectrais de Antes da Inundação:*

\* *Repetir para o mês de abril de 2017, selecionando Sentinel-2, selecionando e fazendo Download da imagem do dia 2017/04/04.*

## ⇒ *Iniciando o SNAP e importando as imagens:*

#### **SNAP**

\* Abrir Explorador de Arquivos, localizar os arquivos \*.dim, marcar, arrastar e largar sobre a janela do SNAP.

#### **Explorador de Arquivos**

- \* Selecionar diretório CursoCENAD\_Radar\Sentinel.
- \* Selecionar os arquivos \*.dim (múltiplos):
	- S2A\_MSIL1C\_20170404T135111\_N0204\_R024\_T21JVG\*.dim
	- S1A\_IW\_GRDH\_1SDV\_20160905T091347\_20160905T0\*.dim
	- S1B\_IW\_GRDH\_1SDV\_20170614T091259\_20170614T0\*.dim
- \* Arrastar e largar sobre a janela do SNAP.
- \* Para visualizar, localize a banda e clique duplo para abrir a visualização. Utilize Banda 8 para Multiespectral e Amplitude VV ou HH para as Radar.

#### ⇒ *Recortando a Imagem Multiespectral*

\* As imagens do Sentinel-2 tem bandas com diferentes resoluções. O recorte no SNAP pode ser feito somente sobre bandas de mesma resolução. Uma reamostragem para a resolução espacial melhor é feita sobre toda a imagem, com resolução espacial de 10 metros. Sobre esta imagem reamostrada, o recorte é realizado:

#### **SNAP**

- \* Selecionar o arquivo S2A\_MSIL1C\_20170404T\*
- [Raster][Subset]

## **Specify Product Subset**

- (Geo Coordinates)

#### **Specify Product Subset** " **Geo Coordinates**

- {North latitude bound: ⌨ **-30.05**}
- {West longitude bound: ⌨ **-57.80**}
- {South latitude bound: ⌨ **-30.35**}
- {East longitude bound: ⌨ **-57.50**}

## **Specify Product Subset**

#### - (Band Subset)

## **Specify Product Subset** " **Band Subset**

- (Select none) \* Desmarca todos.
- (Bands ☑ B2, B3, B4, B8)
- (OK)

## ⇒ *Recortando a Imagem Radar*

#### **SNAP**

- \* Selecionar o arquivo S1B\_IW\_GRDH\_1SDV\_20170614T\*
- [Raster][Subset]

## **Specify Product Subset**

- (Geo Coordinates)

## **Specify Product Subset** " **Geo Coordinates**

- {North latitude bound: ⌨ **-30.05**}

- {West longitude bound: ⌨ **-57.80**}
- {South latitude bound: ⌨ **-30.35**}
- {East longitude bound: ⌨ **-57.50**}

**Specify Product Subset**

- (Band Subset)

## **Specify Product Subset**  $\triangleright$  **Band Subset**

- (Select none) \* Desmarca todos.
- (Bands ☑ Amplitude\_VV)
- $-$  (OK)
- \* Repetir para a imagem S1A\_IW\_GRDH\_1SDV\_20160905T\*.

#### ⇒ *Gerando Imagem Multilook - Reduz o ruído através de uma composição de visadas múltiplas (simuladas neste caso, onde existe somente uma visada)*

**SNAP**

\* Selecionar o arquivo S1B\_IW\_GRDH\_1SDV\_20170614T\*

- [Radar][Multilooking]

**Multilooking** " **Processing Parameters**

- (Number of Range Looks ☑ 3)
- (Number of Azimuth Looks ☑ 3)
- (Bands ☑ Amplitude\_VV)
- (Bands ☑ Amplitude\_VH)

- (Run)

- \* Imagem de saída é gerada com sufixo \*\_ML
- \* Repetir para a imagem S1A\_IW\_GRDH\_1SDV\_20160905T\*.

## ⇒ *Calibrando - Imagem calibrada apresenta o valor de retorno do radar (backscattering) sem influências "externas" e permite comparações quantitativas*

#### **SNAP**

- \* Selecionar o arquivo S1B\_IW\_GRDH\_1SDV\_20170614T\*\_ML
- [Radar][Radiometric][Calibrate]

#### **Calibration** " **Processing Parameters**

- (Bands ☑ Amplitude\_VV)
- (Bands ☑ Amplitude\_VH)
- (Sigma0)

- (Run)

- \* Imagem de saída é gerada com sufixo \*\_ML\_Cal
- \* Repetir para a imagem S1A\_IW\_GRDH\_1SDV\_20160905T\*\_ML.

#### ⇒ *Filtragem Speckle - Filtragem para eliminar ruído Speckle* **SNAP**

- \* Selecionar o arquivo S1B\_IW\_GRDH\_1SDV\_20170614T\*\_ML\_Cal
- [Radar][Speckle filtering][Single Product Speckle Filter]

## **Calibration** " **Processing Parameters**

- (Source Bands ☑ Amplitude\_VV)
- (Source Bands ☑ Amplitude\_VH)
- (Filter ☑ Gamma Map)
- $-$  (Filter Size X  $\boxtimes$  5)
- $-$  (Filter Size Y  $\boxtimes$  5)
- (Run)
- \* Imagem de saída é gerada com sufixo \*\_ML\_Cal\_Spl
- \* Repetir para a imagem S1A\_IW\_GRDH\_1SDV\_20160905T\*\_ML.

⇒ *Correção geométrica - Posiciona na localização correta e executa a correção de terreno. A imagem de saída estará georreferenciada.* **SNAP**

\* Selecionar o arquivo S1B\_IW\_GRDH\_1SDV\_20170614T\*\_ML\_Cal\_Spl - [Radar][Geometric][Terrain Correction][Range-Doppler Terrain Correction] Range-Doppler Terrain Correction  $\Box$  Processing Parameters

- (Source Bands ☑ Amplitude\_VV)
- (Source Bands ☑ Amplitude\_VH)
- (Digital Elevation Model ☑ SRTM 1sec HGT (Auto Download))

- (Run)

- \* Imagem de saída é gerada com sufixo \*\_ML\_Cal\_Spl\_TC
- \* Repetir para a imagem S1A\_IW\_GRDH\_1SDV\_20160905T\*\_ML\_Cal.

## ⇒ *Conversão para dB - Converte imagens para valores em decibel.* **SNAP**

#### **SNAP** " **Product explorer**

- Right-Click - Botão direito (\*\_ML\_Cal\_Spl\_TC)

- Linear to/from dB]

\* As imagens db são virtuais. Para instanciar a imagem, right-click sobre a banda e selecionar a opção [Convert Band]

#### ⇒ *Exportação para GeoTIFF*

#### **SNAP**

- [File][Export][GeoTIFF/BigTIFF]

- Selecionar nome e diretório
- Salvar

## **Parte 4 - Estimativa de Área Inundada**

A estimativa será realizada utilizando o TerraView. Procure e inicie o TerraView.

Obs: Nesta parte, as imagens utilizadas são as referentes ao chamado Charter 685 (Cheia no RS em Janeiro 2019).

#### ⇒ *Abrindo as Imagens GeoTIFF exportadas*

#### **TerraView**

- \* Procurar o arquivo Uruguaiana\_S1A\_20190117\_Cal\_Spk\_TC.tif
- \* Selecionar e Arrastar, soltando sobre a janela com o TerraView.
- \* Repetir para Uruguaiana\_S1B\_20181225\_Cal\_Spk\_TC.tif

#### *Visualização de Imagens*

#### ⇒ *Visualizando as Imagens GeoTIFF*

#### **TerraView**  $\triangleright$  **Layer Explorer**

**-** (Uruguaiana\_S1A\_20190117\_Cal\_Spk\_TC.tif)

### **TerraView**

- [Map][Zoom Extent] ou ícone **de Barra de Ferramentas**
- \* A imagem visualizada está praticamente toda escura. Precisamos definir parâmetros de no-data e contraste.
- \* O valor dummy (no data utilizado para indicar onde informações não estão disponíveis) não está definido. Como sabemos que é zero, precisamos informar.

#### **TerraView**

- [View][Style Explorer] ou ícone <sup>der</sup> da Barra de Ferramentas
- \* O valor dummy (no data utilizado para indicar onde informações não estão disponíveis) não está definido. Como sabemos que é zero, precisamos informar.

#### **Layer Style** " **Style**

- \* Observe que *Channel Selection* está *Mono* selecionado e *0* (indicando a visualização default em tons de cinza da primeira banda da imagem GeoTIFF - a primeira banda corresponde a polarização VH e a segunda à VV, de acordo com a ordem apresentada no **SNAP**).
- $-$  {Value to be Used  $\boxtimes$  0}
- Clique sobre o botão
- \* Para atualizar o desenho, clicar sobre o botão .

## ⇒ *Alterando o contraste*

\* As imagens apresentam um contraste automático linear entre o valor mínimo e máximo encontrados na imagem. Para definir um novo contraste, utilizamos o histograma da área visível para obter os novos

mínimo e máximo. Utilizando Zoom (botão  $\mathbb{R}$ ), desenhar uma área menor sobre a imagem.

## Layer Style  $\Box$  Contrast

- (Type ☑ Linear)
- $-$  (Band  $\boxdot$  0)

- Clique sobre o botão

- \* Para utilizar os limites sugeridos, clicar sobre o botão .
- \* Para altera os limites sugeridos, clicar com botão esquerdo dentro do gráfico com histograma (limite inferior) ou com o botão direito (limite superior). Pode se ainda digitar os novos valores nos campos *Min* e *Max*.
- \* Repetir para a banda **1** polarização VV, alterando em *Channel Selection* - *Mono* de *0* para *1*.
- \* Repetir para Uruguaiana\_S1B\_20181225\_Cal\_Spk\_TC.tif.

## *Gerando as Imagens Pré evento e Evento em Intensidade*

\* Visualizando as imagens com e sem cheia em cores diferentes pode-se localizar as áreas alagadas em uma cor preferencial (azul, neste exemplo). As imagens GeoTIFF estão com valores de Amplitude, que devem ser transformadas em valores de Intensidade para facilitar o processamento e visualização por comprimir a faixa de valores possíveis. A função Intensidade é definida pela Raiz Quadrada da Amplitude.

#### ⇒ *Calculando as imagens Intensidade da imagem do evento* **TerraView**  $\triangleright$  **Layer Explorer**

**-** (Uruguaiana\_S1A\_20190117\_Cal\_Spk\_TC.tif)

## **TerraView**

- [Processing][Raster Processing][Arithmetic Operations]

# **Arithmetic Operations**

- (Layer: …)

**Layer Search**

- (List of Layers ☑ Uruguaiana\_S1A\_20190117\_Cal\_Spk\_TC.tif) - (OK)

## **Arithmetic Operations**

- (Sqrt)

- (+) - Observe que **Band: 0**

 $-$  ( ) )

\* Observe que o campo texto contém:

*sqrt( Uruguaiana\_S1A\_20190117\_Cal\_Spk\_TC.tif:0 )*

- Desmarcar (Normalize) - Não transformar em valores entre 0 e 255.

- (Repository: …)

## **Seleção de Diretório e Arquivo**

- Selecionar um diretório (Dados, por exemplo)

- {Save as: Uruguaiana\_S1A\_20190117\_VH\_I.tif} - Banda 0 é VH.

- (Save)

\* Observe que o formato é GeoTIFF.

## **Arithmetic Operations**

 $-$  (OK)

\* Utilizar a mesma interface preenchida para gerar a imagem Uruguaiana\_S1A\_20190117\_VV\_I.tif. Para isto, altere no campo texto para *sqrt( Uruguaiana\_S1A\_20190117\_Cal\_Spk\_TC.tif:1 )* **Band: 0** é VV e a imagem de saída para Uruguaiana S1A 20190117 VV I.tif.

\* Para calcular as imagens Intensidade VH e VV do pré evento, repetir utilizando Uruguaiana\_S1B\_20181225\_Cal\_Spk\_TC.tif como **Layer** e gerando as imagens Intensidade Uruguaiana\_S1B\_20181225\_VH\_I.tif e Uruguaiana\_S1B\_20181225\_VV\_I.tif.

## ⇒ *Visualizando as Imagens Pré evento e Evento em Intensidade*

- \* Visualizar as imagens Evento e Pré evento, como mostrado anteriormente. Observe que o valor dummy (no-data) não precisa ser definido, uma vez que este foi transportado durante a operação aritmética.
- \* Os níveis mínimo e máximo das imagens Intensidade devem ser definidas iguais para as imagens Evento e Pré evento. Para VV, o mínimo sugerido é 0.1 e o máximo 0.5, enquanto que para VH devem ser 0 e 0.25.

\*

## ⇒ *Visualizando Áreas Inundadas em Azul*

\* A composição colorida de imagens Evento e Pré evento é utilizada para realçar áreas inundadas em azul. Neste exemplo, utilizaremos a polarização VV.

#### **TerraView**  $\triangleright$  **Layer Explorer**

- (Uruguaiana\_S1B\_20181225\_VV\_I.tif)

- [View][Style Explorer] ou ícone <sup>der</sup> da Barra de Ferramentas

## **Layer Style**  $\Box$  **Style**

**-** (Channel Selection: Blue Channel) - Banda seleciona é *0* (existe somente uma banda nesta imagem).

\* Clicar sobre o botão para desenhar.

## **TerraView** " **Layer Explorer**

- (Uruguaiana\_S1A\_20190117\_VV\_I.tif)

#### **TerraView**

- [View][Style Explorer] ou ícone <sup>tr</sup>i da Barra de Ferramentas

## **Layer Style**  $\Box$  **Style**

**-** (Channel Selection: Green Channel) - Banda seleciona é *0* (existe somente uma banda nesta imagem).

\* Clicar sobre o botão para desenhar.

\* Observe que a imagem aparece verde ou azul. Precisamos de transparência para fazer a composição de cores Verde-Azul. Verifique qual imagem está

mais próximo do topo. Esta imagem deve ser a transparente. \* Clique com botão direito do mouse sobre a imagem que deve ser

transparente.

- [Composition Mode][Plus]

\* Clicar sobre o botão para desenhar.

## *Fatiamento para áreas inundadas* ⇒ *Definindo Limiares para Áreas Inundadas*

\* As áreas com água apresentam valores de reflexividade mais baixas que as áreas secas devido às propriedades dielétricas da água e a pouca rugosidade. Em píxels com valores abaixo do limiar, pode-se assumir que existe água. Para definir o valor, utilize o histograma disponível para executar o contraste. Verifique que em visualização de áreas com proporções parecidas de água e não água, o histograma é bimodal, com um clara separação entre as "gaussianas". O valor aproximado no exemplo abaixo é de 0.12.

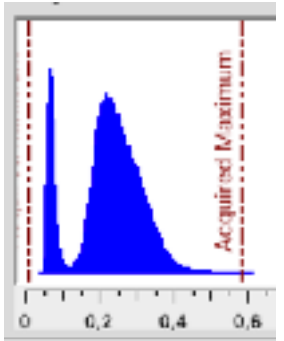

⇒ *Fatiando Áreas Inundadas*

## **TerraView**

- [Processing][Raster Processing][Raster Slicing]

## **Raster Slicing**

#### **Layer Search**

- (List of Layers ☑ Uruguaiana\_S1B\_20181225\_VV\_I.tif)
- (Next)

## **Raster Slicing**

## - {Max Value: 0.12} - *Utilize outros valores de limiar para testar*

- (Precision: 5)
- (Apply)

\* Clique duplo sobre a cor (Color) - E selecione uma cor azul

- (Next)

#### **Raster Slicing Raster Information**

- (Raster Info) - Selecione diretório e defina o nome do arquivo como sendo Uruguaiana\_S1B\_20181225\_VV\_Agua.tif

- (Finish)

\* Visualize a imagem Uruguaiana\_S1B\_20181225\_VV\_Agua.tif gerada.

\* repita para as imagens geradas com polarização VH, criando as imagens de saída Uruguaiana\_S1B\_20181225\_VH\_Agua.tif e Uruguaiana\_S1B\_20190117\_VH\_Agua.tif.

## ⇒ *Vetorizando (Criando Polígonos de) Áreas Inundadas* **TerraView**

- [Processing][Raster Processing][Vectorization]

- (Repository) - Selecione diretório e nome do arquivo como sendo Uruguaiana\_S1B\_20181225\_VH\_Agua\_V

- (Finish)

\* Visualize o arquivo Shape Uruguaiana\_S1B\_20181225\_VH\_Agua\_V

gerado.

\* Repetir para Uruguaiana\_S1B\_20190117\_VH\_Agua.tif.

## *Cálculo de áreas inundadas*

\* As áreas com água podem ser calculadas sobre a imagem ou sobre os polígonos. Uma vez que o procedimento possível no TerraView para o cálculo sobre a imagem não é simples como poderia ser, somente o cálculo sobre os polígonos será apresentada.

## ⇒ *Reprojetando os dados vetoriais para projeção plana*

\* A área é calculada nas unidades do sistema de projeção cartográfica. Uma medida mais apropriada é executada utilizando uma projeção plana, o que permite que as áreas sejam calculadas metros quadrados. Para a escala e região da cheia, a projeção mais adequada é a UTM zona 21S com Datum SIRGAS2000.

#### **TerraView**  $\triangleright$  **Layer Explorer**

- (Uruguaiana\_S1B\_20181225\_VH\_Agua\_V)

## **TerraView**

- [Tools][Data Exchanger}{Layer]

**Layer Explorer**

- (Output Data Source Type ☑ Vector files)

- (Input Layer ☑ Uruguaiana\_S1B\_20181225\_VH\_Agua\_V)

**-** (Data Set Name) - Selecionar o diretório e definir o nome como sendo Uruguaiana S1B 20181225 VH Agua V UTM.

- {Output SRID: 31981} - Ou clicar no ícone ao lado e selecionar na lista UTM zona 21S - SIRGAS2000.

- (OK)

\* Repetir para Uruguaiana\_S1B\_20190117\_VH\_Agua\_V, gerando Uruguaiana\_S1B\_20190117\_VH\_Agua\_V\_UTM

\* Visualizar os novos vetores. Remover a definição de projeção do mapa

(ícone ) e redesenhar com Zoom Extents (ícone da Barra de Ferramentas).

## ⇒ *Subtraindo água antes da água do Evento*

*\** Para calcular somente para as áreas alagadas, sem considerar as que já continham água (leito normal de rios, lagoas e reservatórios) deve ante executar a subtração da imagem antes do Evento da imagem do Evento.

## **TerraView**  $\triangleright$  **Laver Explorer**

- (Uruguaiana\_S1B\_20190117\_VH\_Agua\_V\_UTM)

#### **TerraView**

- [Processing][Vector Processing][Difference]

#### **Difference**

- (Input Layer ☑ Uruguaiana\_S1B\_20190117\_VH\_Agua\_V\_UTM)

- (Difference Layer ☑ Uruguaiana S1B 20181225 VH Agua V UTM)

**-** (Repository …) - Selecionar o diretório e definir o nome como sendo Uruguaiana\_20190117\_Agua\_Alagada.

- (OK)

\* Visualizar as áreas alagadas.

## ⇒ *Calculando Áreas na Imagem*

## **TerraView** " **Layer Explorer**

- (Uruguaiana\_20190117\_Agua\_Alagada)

## **TerraView**

- [Processing][Vector Processing][Geometric Operation]

## **Geometric Operation**

- (Input Layer ☑ Uruguaiana\_20190117\_Agua\_Alagada)

- (Tabular Operation ☑ Area)

**-** (Repository …) - Selecionar o diretório e definir o nome como sendo Uruguaiana\_20190117\_Agua\_Alagada\_Area.

- (OK)

\* Visualizar o novo vetor.

## **TerraView**  $\triangleright$  **Layer Explorer**

- (Uruguaiana\_20190117\_Agua\_Alagada\_Area) - Clique com botão direito.

- [Show Table]

\* Observe a tabela que é apresentada. A coluna area indica a área em metros quadrados de cada um dos polígonos. A soma total desta coluna é a área total alagada.

## **TerraView <sup>7</sup> Tabela-** Uruguaiana 20190117 Agua Alagada Area

- (area) - Clique com botão direito.

- [Statistics]

\* Na tabela com Estatísticas, a soma de valores é o total de área alagada.

# *Exportação para KML*

\* Os polígonos de áreas alagadas pode ser convertido para o formato KML para visualização no Google Earth.

## ⇒ *Exportando para KML*

## **TerraView** " **Layer Explorer**

- (Uruguaiana\_20190117\_Agua\_Alagada\_Area)

**TerraView**

- [Tools][Data Exchanger}{Layer]

## **Layer Explorer**

- (Output Data Source Type ☑ Vector files)

- (Input Layer ☑ Uruguaiana 20190117 Agua Alagada Area)

**-** (Data Set Name) - Selecionar o diretório e definir o nome como sendo Uruguaiana\_20190117\_KML.

- {Output SRID: 4386} - Coordenadas devem ser geográficas.

- (OK)

\* Visualizar o arquivo no Google Earth.

#### *Suplemento*

9.Stack terrain corrected images

.9.1. Radar / Coregistration / Stack Tools / Create Stack

.9.2. In the first tab (1-ProductSet-Reader) use the plus icons to insert the terrain corrected images to the list.

.9.3. In the second tab (2-CreateStack) select "Product Geolocation" as the "Initial Offset Method".

.9.4. In the third tab (3-Write) select the output name and directory. Then select "Run".

10. Check the coregistration

.10.1. Double click to open one of the bands of the stack

- .10.2. Select the Layer Manager: View / Tool Windows / Layer Manager
- .10.3. Select the plus icon (Add Layer)
- .10.4. Select "Image of Band / Tie-Point Grid"
- .10.5. Select "Next" and select one of the other bands from the stack
- .10.6. Repeat the steps above for the third band

.10.7. Back in the "Layer Manager" window, select and deselect the check boxes of the three bands (or use the transparency slider) to compare the flood image with the archive and the DEM

11. View RGB composite

.11.1. With the Stacked image selected in the "Product Explorer" window, select: Window / Open RGB Image **Window** 

- .11.2. To display the flooded areas in red:
- Red: Non crisis image in dB
- Green: Crisis in dB
- Blue: Crisis in dB
- .11.3. To display the flooded areas in blue:
- Red: Crisis image in dB
- Green: Non crisis in dB

- Blue: Non crisis in dB

.11.4. Stretch the histogram of the various channels in the "Colour Manipulation" tab by sliding the triangular sliders to either side of the histograms

.11.5. Can you interpret those results?

12. Save the image in Google Earth kmz format and view in Google Earth .12.1. File / Export / Other / View as Google Earth KMZ

.12.2. Double click on the saved KMZ file to open it in Google Earth

.12.3. Use the transparency slider in Google Earth to compare the flood map with the optical imagery

Next we quantify the area flooded. This is an interactive process where we estimate the threshold that separates water from land.

13. Define a threshold that will be applied to the pixel values in the crisis image

.13.1. Select and display one of the images that are not in dB

.13.2. Go to Colour Manipulation tab (bottom left). Select log10 and use the grey triangle to estimate a threshold.

.13.3. Go to Raster > Band Maths. As name, add the prefix "water\_" and the date of the crisis image. Uncheck the

Virtual box. Select "Edit expression" and write the following, adapting the band you have used and the threshold you want to test.

if Sigma0\_VV\_slv1\_08Nov2014< thresholdvalue then 1 else NaN Have a look at the output and see if it is as you expected it.

Below are some thresholds we tested, as examples. Which one do you think works best? We chose B.

ESA UNCLASSIFIED - For Official Use

**Threshold** Value A 7.93E-2 B 5.3E-2  $\Omega$ 3.06E-2 13.4. Adapt the colour in the Colour Manipulation tab > Table (to blue, for example) 13.5. Export it as KMZ (Note this will export the layer you are displaying!): File > Export > Other > View as Google **Earth** 

14. Not all the pixels in the mask of step 13 are likely to belong to the flooded area. We use a mask to export only the area that interests us: .14.1. View > Tool Windows > Mask Manager > New Geometry icon. This creates a New Vector Data Container, that we can name " My Area of interest".

.14.2. Check that it now appears un the Product Explorer window, in the Vector Data folder of your product.

.14.3. If needed, activate the Tools toolbar via View > Toolbars > Tools.

.14.4. Use the Select Polygon Tool to draw a polygon around the area that interests us. Once done, click on the arrow symbol to stop the Polygon Drawing Tool.

.14.5. The Water\_8Nov\_thresB band needs now to be converted into a mask, so that the Mask Manager can use it as input: Go to Mask Manager  $> f(x)$  button, and simply enter the expression below. It will create a mask containing every pixel in the Water 8Nov thresB band whose value is 1 (condition satisfied by all pixels in the band!):

Water  $8Nov$  thresB == 1

.14.6. In the mask manager, feel free to rename it, as "Water\_8Nov\_thresB\_mask" for example, and to change the colour.

.14.7. Highlight both masks (click on one, then SHIFT and click on the other) and select the symbol to create a new mask containing the intersection of the selected masks. Rename the output mask as Intersect

.14.8. Take some time to view the different results. Try to display the intersection mask on top of a S1 image

.14.9. Export your display (with the S1 image) as KMZ for Google Earth

14.10. You can export the intersect mask itself as KMZ for Google Earth, but first it will need to be converted

from mask into a band: Raster > Band Math. Name the new band, uncheck Virtual, and in Edit Expression, check Show Masks:

if Intersect then 1 else NaN

Then, in the Colour Manipulation tab, change the colour to, for example, dark blue.

Then display this Intersect band and Export it as KMZ for Google Earth. Note: with an image editor (e.g. Irfan View), KMZ colours can be adapted as well)